## **DISCOVERY: 1 - GETTING STARTED TE PUNA MĀTAURANGA - LIBRARY LEARNING CENTRE**

## **You can search across Library resources with one search using DISCOVERY.**

To start a basic DISCOVERY search:

- 1. Go to the Library website [\(https://library.nmit.ac.nz\)](https://library.nmit.ac.nz/) to find the DISCOVERY search box.
- 2. Try one of these two basic search options:

Option one:

• On the DISCOVERY search

box, type your keywords in place of the '*Type your search*' text prompt e.g. Type in keyword *Treaty of Waitangi .*

• Then press the Enter key or click on **Search DISCOVERY** and you'll be taken to the DISCOVERY platform with your search results displayed.

Option two:

- You can go directly to the DISCOVERY platform by clicking on **Search DISCOVERY**.
- Then put in a search term (e.g. type in *Treaty of Waitangi*) in the search box.
- As you type your search, related search terms and publication suggestions may appear under the search box (as shown on the right).
- If relevant, you can click on one of the suggestions or complete typing your own search keywords.

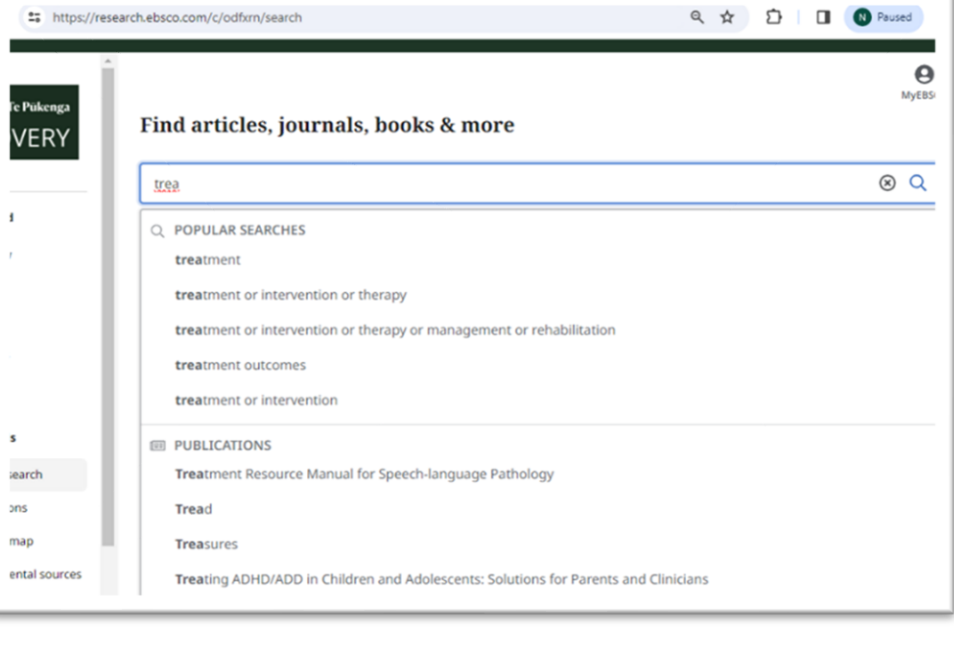

• Press the Enter key or click the magnifying glass to search, then your search results will display.

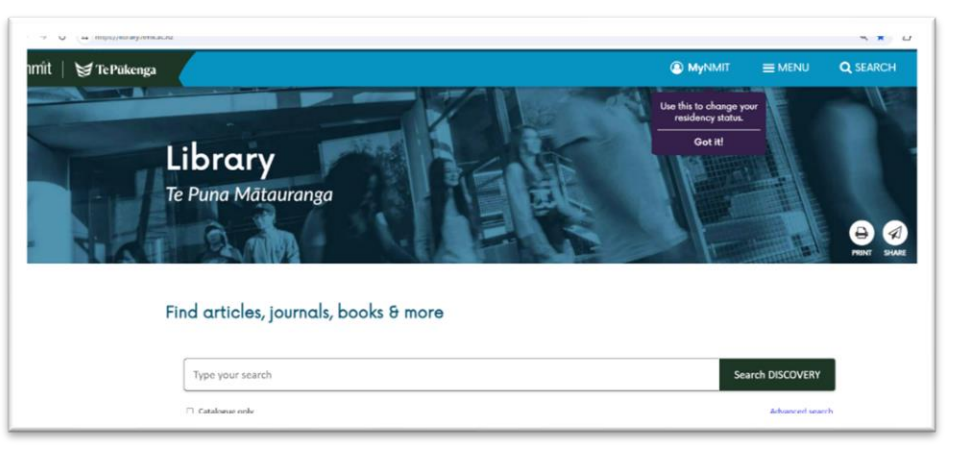

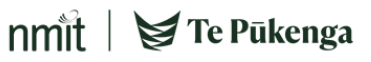

## **DISCOVERY: 1 - GETTING STARTED TE PUNA MĀTAURANGA - LIBRARY LEARNING CENTRE**

3. To enable access to full text resources, click on the link '*Welcome, Guest. Sign in with your NMIT |* 

**Te Pūkenga account for full access to resources'** as below, and follow prompts to sign in.)

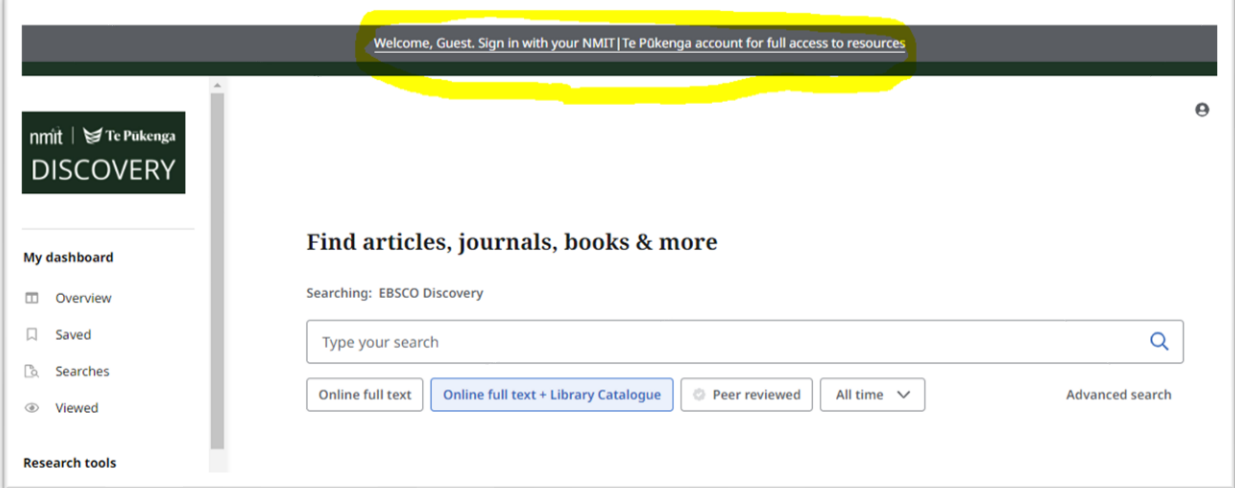

- 4. **MyEBSCO** will now appear beside the person icon, indicating you are logged in (see right).
- 5. When you click on the icon, your account name will display (See [DISCOVERY: MyEBSCO ACCOUNT](https://www.nmit.ac.nz/assets/Uploads/Library/Documents/DISCOVERY-GUIDE-USING-MyEBSCO-ACCOUNT.pdf?SubsiteID=2) for more tips).

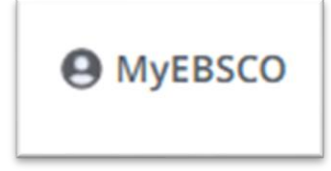

 $n$ mit  $\leq$  Te Pūkenga

- 6. To start a new **General search**, you can either:
	- click on the **DISCOVERY** logo at top left of the DISCOVERY platform (see below).
	- or from the menu on the left, under the **Research tools** section, click on **General Search.**

And you're back at the search screen, as below:

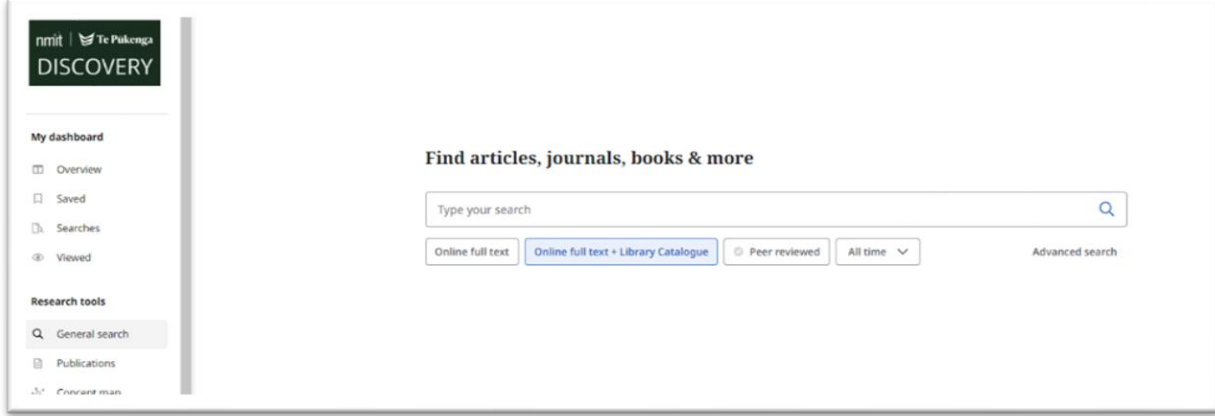

See other guides in this DISCOVERY series:

- DISCOVERY: 2 [VIEWING SEARCH RESULTS](https://library.nmit.ac.nz/assets/Uploads/Library/Documents/DISCOVERY-2-VIEWING-SEARCH-RESULTS-v2.pdf)
- DISCOVERY: 3 [FILTERING SEARCH RESULTS](https://library.nmit.ac.nz/assets/Uploads/Library/Documents/DISCOVERY-3-FILTERING-SEARCH-RESULTS.pdf)

## **Need more help?...see our other [Library Help Guides.](https://library.nmit.ac.nz/home/help-guides)**